## B 支出收回類 繳費單製作步驟如下: 2013.10.02

## 1、請至『帳務系統』登入 <https://ntuacc.cc.ntu.edu.tw/acc> 依個人身分別輸入帳號、密碼登入

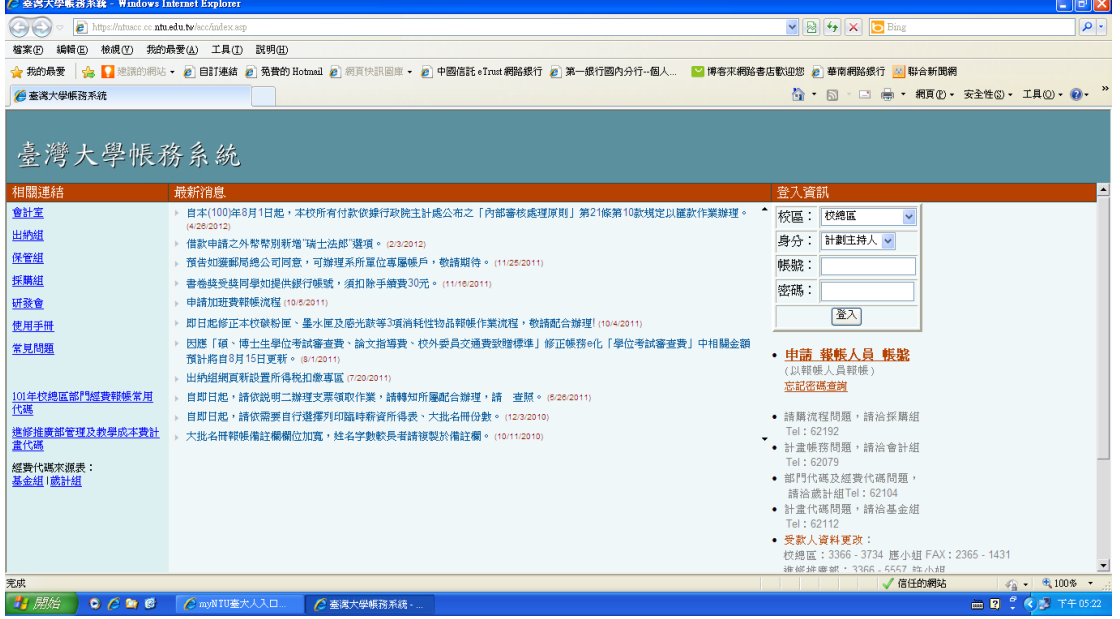

2、點選【開立繳費單】→【B 支出收回類】→點選收回類別→【新 增】

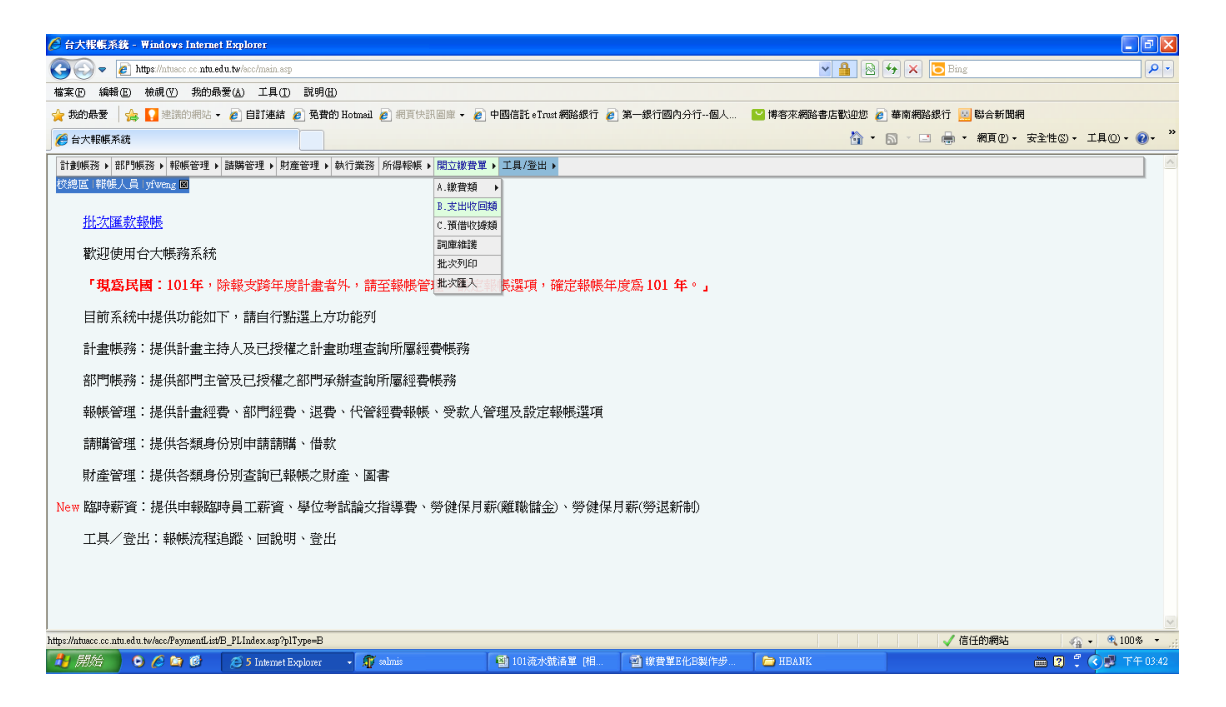

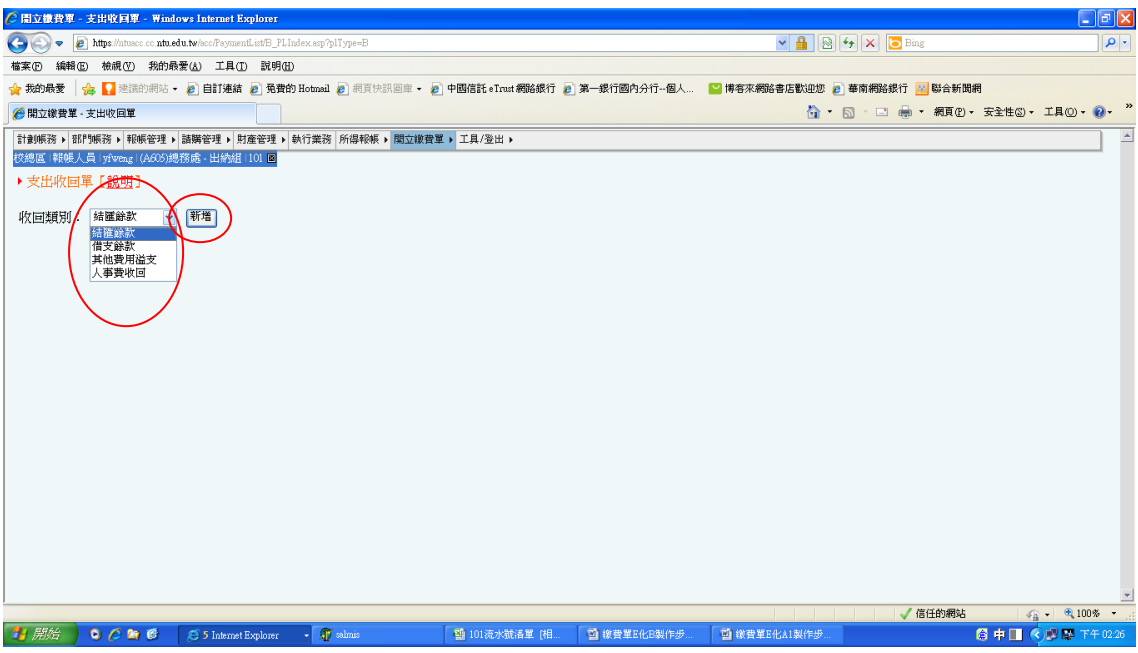

與薪資相關費用收回,請選擇【人事費收回】

3、分別輸入\*各欄位資料→【備註】自由輸入→【下一步】

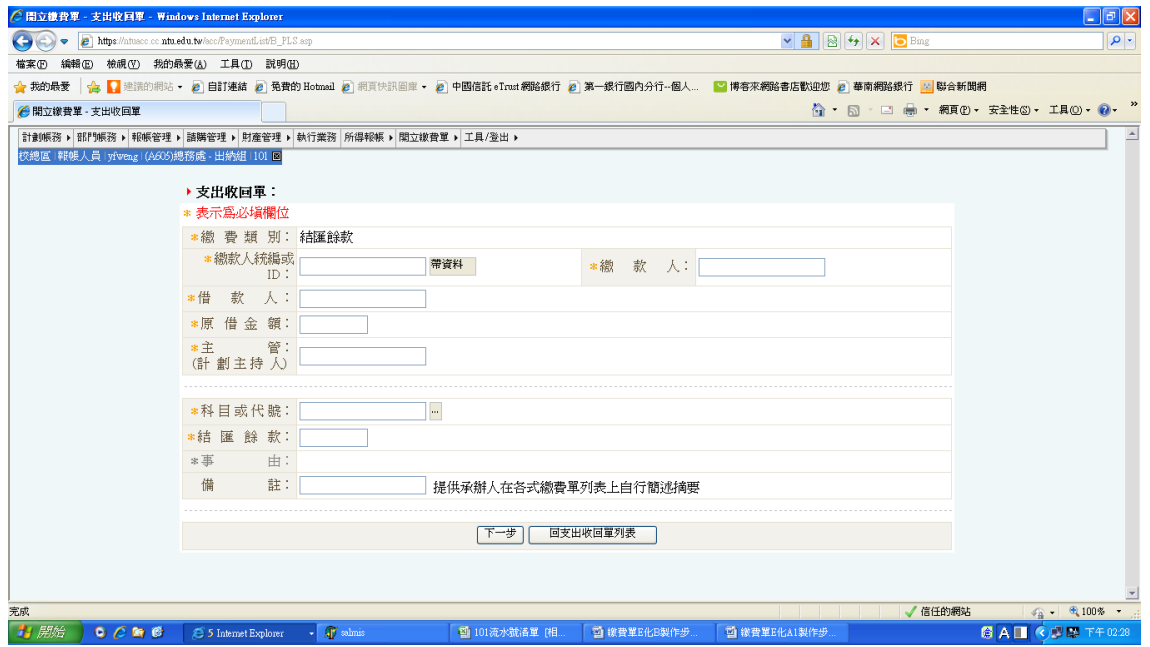

4、點選【新增】→選填繳費期限→【儲存】→【完成】→【列印 繳費單】

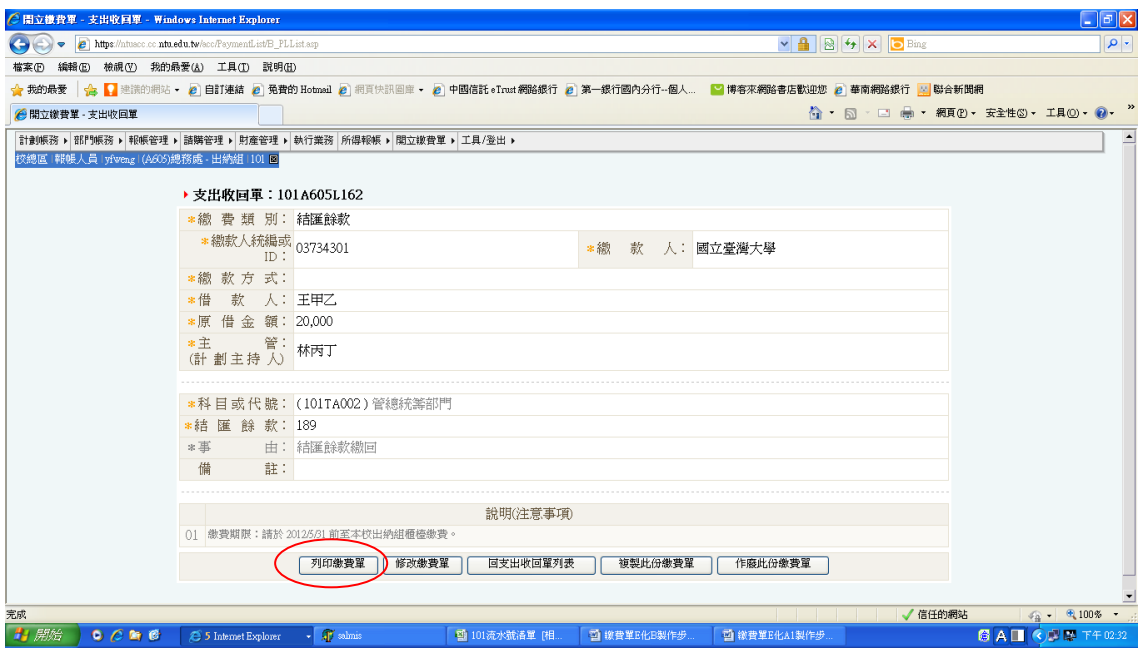

- 、承辦人請蓋章或蓋單位章戳後交繳款人至出納組櫃檯繳費
- 、後續繳費單製作,可利用已製作完成之繳費單,點選【複製此 份繳費單】、【修改繳費單】進行修改,可節省繳費單製作時間

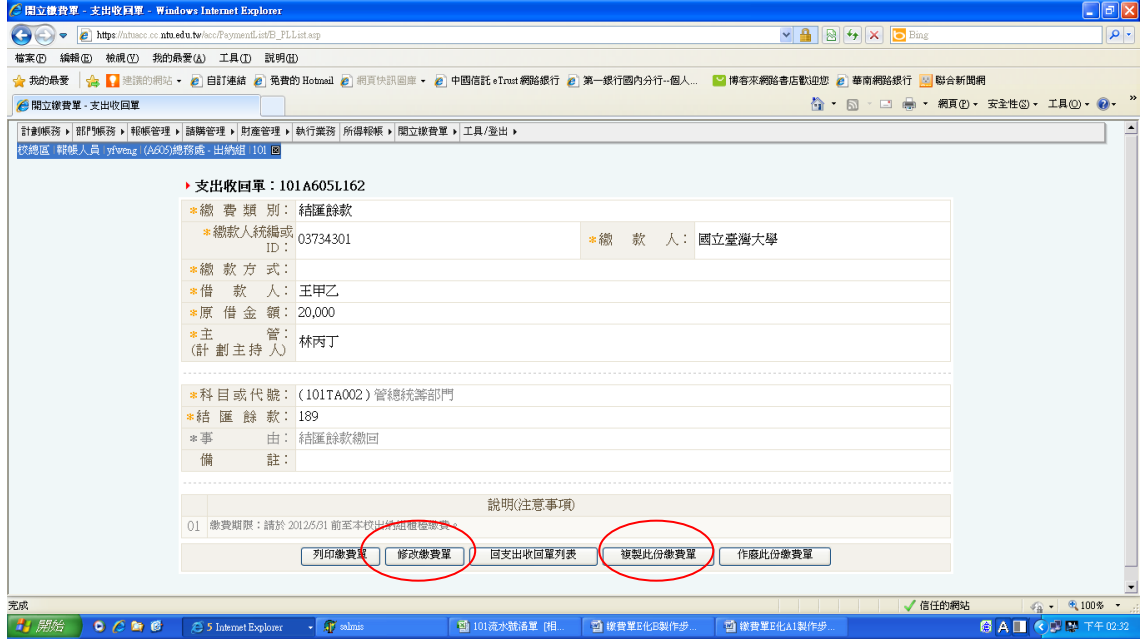